# **DesignaKnit USB Kabel**

## **Bauteilen Liste**

- 1. DesignaKnit USB kabel
- 2. KnitLink Arm (nicht für BL1USB, BL3USB, BL7USB oder SL3USB)
- 3. CDROM mit Testprogramm und USB Treiber

#### **Software Installation**

#### **Achtung: INSTALLIERE SIE DIE SOFTWARE BEVOR SIE DIE DESIGNAKNIT USB KABEL MIT DEN COMPUTER VERBINDEN**

- 1. Installations-CD in CDROM Laufwerk legen
- 2. Das Installationsprogramm wird automatisch gestartet
- 3. Wenn automatisch starten nicht eingeschaltet ist, suchen Sie auf das CDRom autoplay.exe in den Root vom CD und starten Sie das mit doppelklick.
- 4. Folge die Anweisungen die auf das Bildschirm kommen, die Software wird Sie durch die Installation führen

#### **Kabel Installation**

- 1. Verbinde die DesignaKnit USB Kabel mit ein freier USB Port
- 2. Windows wird anzeigen "Neue Hardware gefunden"
- 3. Vorzugsweise Windows die Treiber suchen lassen
- 4. Wenn die Treiber nicht von Windows gefunden werden, angeben das die Treiber auf den CDROM stehen
- 5. Wenn Windows meldet das die Treiber nicht compatibel zijn, drucken Sie auf "Weitergehen"
- 6. Die USB Serial Converter ist jetzt installiert
- 7. Windows wird jetzt wieder melden "Neue Hardware gefunden"
- 8. Vorzugsweise Windows die Treiber suchen lassen
- 9. Wenn die Treiber nicht von Windows gefunden werden, angeben das die Treiber auf den CDROM stehen
- 10. Wenn Windows meldet das die Treiber nicht compatibel zijn, drucken Sie auf "Weitergehen"
- 11. Die USB Serial Port ist jetzt installiert
- 12. De Installation is fertig gestellt
- 13. Es gibt Systeme die eine Neustart verlangen nach den Installation von den USB Treiber

## **Testen der Installation**

Mit das Testprogramm konnen Sie überprüfen ob alles funktioniert.

- 1. Starte das Testprogramm (DK USB Link test)
- 2. Folge die Anweisungen

Note: wenn Sie die Nummer der virtuele Port nicht wissen oder finden, konnen Sie eine Liste mit vorhandene Ports machen lassen durch "Eingabe" zu drucken ohne eine Nummer ein zu geben. Die Port mit dem höchste Nummer ist meistens die virtuele Port. Die Portnummer die Sie während der test verwenden und womit das Kabel funktioniert, konnen Sie jetzt verwenden in DesignaKnit.

# **DesignaKnit USB Link anschliessen an Ihre Strickmaschine**

Hinweis: anweisungen hierunten gilten nicht für Brotherlink 1 USB, Brotherlink 3 USB, Brotherlink 7 USB und Silverlink 3 USB

1. Bewege die Schlitte zur Mitte vom Nadelbett.

.

- 2. Plaziere die Unterseite vom Knitlink Arm mit die zwei lagen Klettverschluss nog auf die Unterseite anwesend auf die Schlitte.
- 3. Plaziere die KnitLink Box an die unterseite vom Knitlink Arm mit die zwei Schichten Klettverschluss nog auf die Unterseite anwesend auf die Console der Machine. Richten Sie den rote Punkt zu Ihnen und das Kabel von Ihnen weg..
- 4. Überprüfe ob die Magnete am ende der KnitLink Arm genau entlang die rote Punkt geht und diese auf mögslicht kurze Abstand vorbeigeht ohne Berührung bei pasage der |Schlitte.

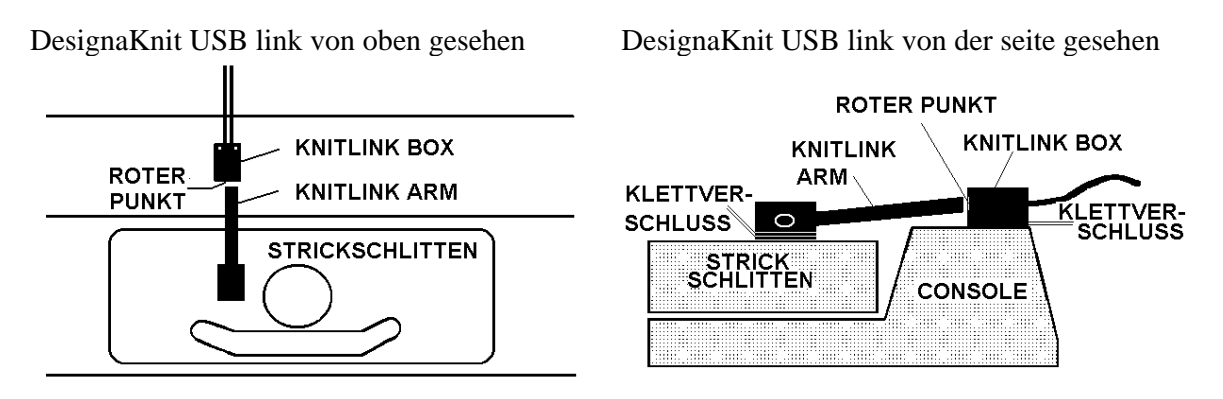

- 5. Wenn die KnitLink Arm und KnitLink Box an die richtige Stelle sitzen, können Sie die Schirmschicht wegziehen und beide Teilen kräftig auf der Schlitte und die Console festdrucken.
- 6. Genaue Postionierung vom KnitLink Box und KnitLink Arm durch losziehen des Klettverschluss und überprüfung das Arm und Box einander mit abstand von ungefähr 2 bis 3 mm passieren. Wenn alles Ok Arm und Box wieder kräftig fest drucken.
- 7. Überprüfen Sie das der KnitLink Arm nirgend andere Teilen der Maschine berürt wenn die Schlitte über das Bett bewegt ( z.b. Lochkarten).
- 8. Wenn Sie selber extra Teilen Klettverschluss (selbstklebend) kaufen konnen Sie die DesignaKnit USB Link auf mehrere Maschinen verwenden.
- 9. Wen Sie Ihre Strickmaschine wider einpacken wollen, konnen Sie die DesignaKnit USB Link einfach abnehmen durch die Teilen mit Klettverschluss voneinander zu ziehen.

Hinweis: anweisungen hieroben gilten nicht für Brotherlink 1 USB, Brotherlink 3 USB, Brotherlink 7 USB und Silverlink 3 USB.